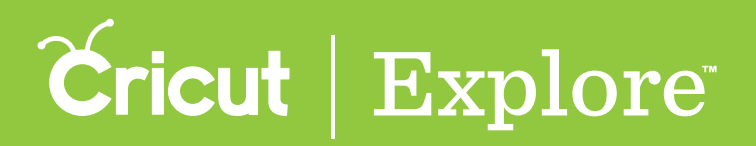

## **Print then Cut Overview**

**Bring a world of color to your project with the Print then Cut feature. Print your images on your home printer and then watch your Cricut Explore® cut them out with high precision—no scissors required!**

#### Printable image types

**There are two types of images you can print then cut: standard images and printable images.** 

 **1. Standard images are designed with solid colors. If a standard image has multiple layers, the**  different layers of the image are shown individually in the Layers panel. Each layer has a scissor, **pen nib, or scoring tool icon as the line type, indicating each layer will cut, write, or score.** 

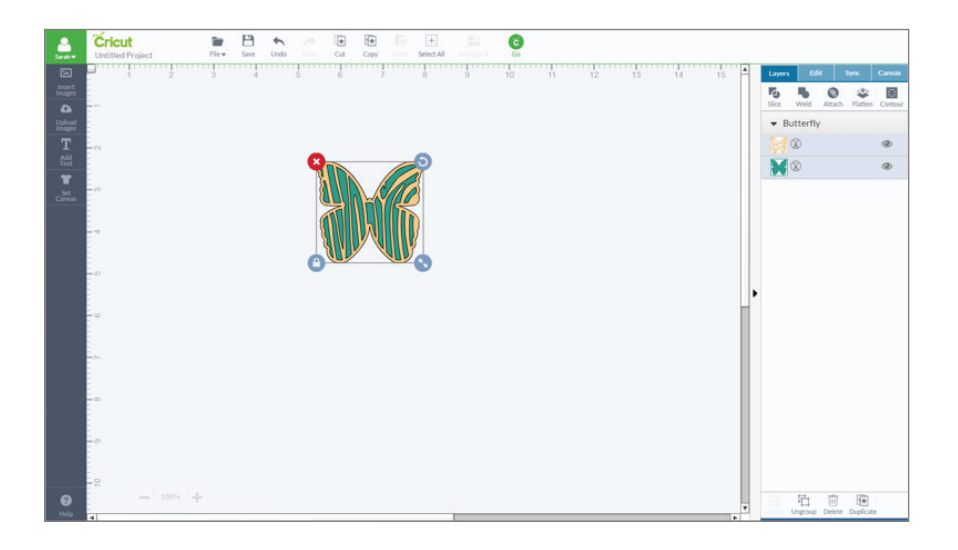

 **2. Printable images are designed with decorative patterns. They come onto the design screen ready to print then cut. They show up in the Layers panel as a single layer and have a printer icon as the line type, indicating the image will be printed on your home printer then cut on the Cricut Explore® machine.** 

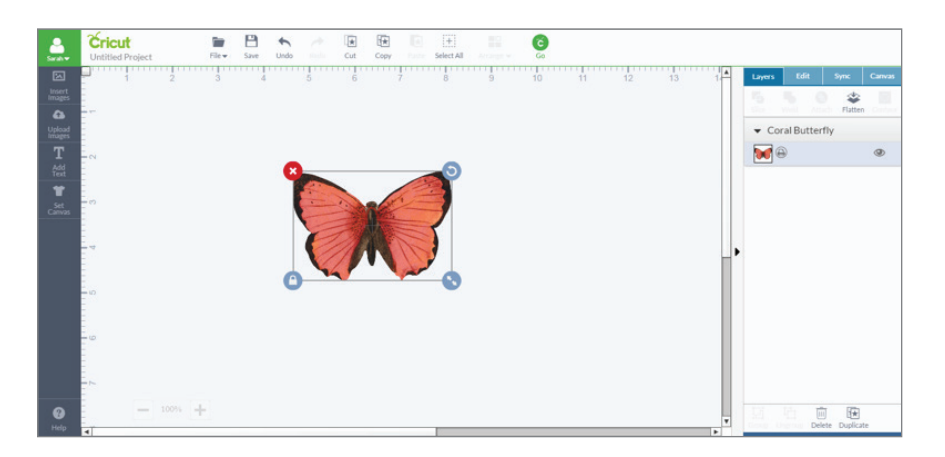

*Tip: You can find printable images by clicking on the Filters icon and checking the box marked "Printables." Select a printable image, add it to your canvas, and then click "Go" to print then cut.*

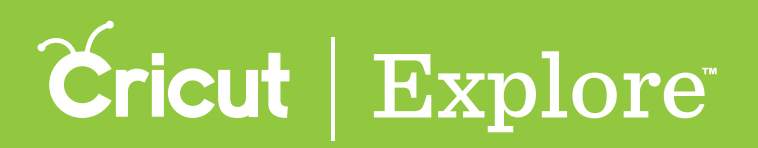

# **Print then Cut Calibration**

### Using the Flatten tool

**With the Flatten tool, you can turn a standard image into a printable image that you can then cut out on your Cricut Explore® machine. The Flatten tool not only turns your image into a printable image, but also flattens it into a single layer.**

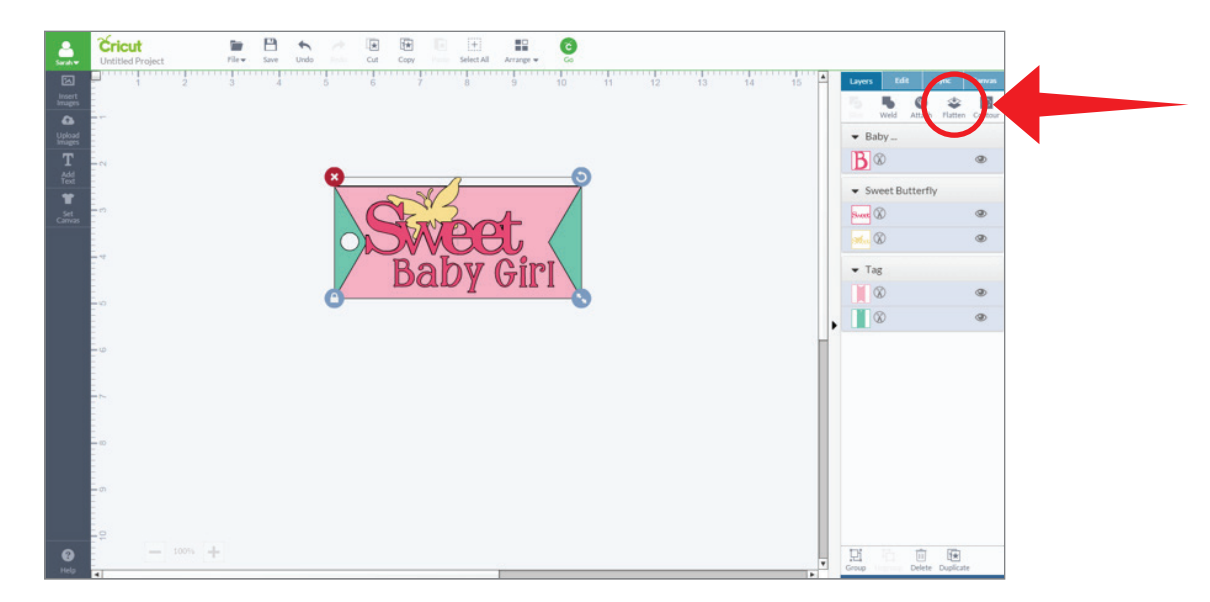

*Tip: In order to make any edits to a flattened image, you will first need to unflatten the image using the tool in the Layers panel.*

### Image bleed

**Each image is given a bleed by default. The bleed is a small border around each image that allows for more precise cutting. Although we recommend printing with a bleed for best cut results, you do have**  the option to turn the bleed on or off.

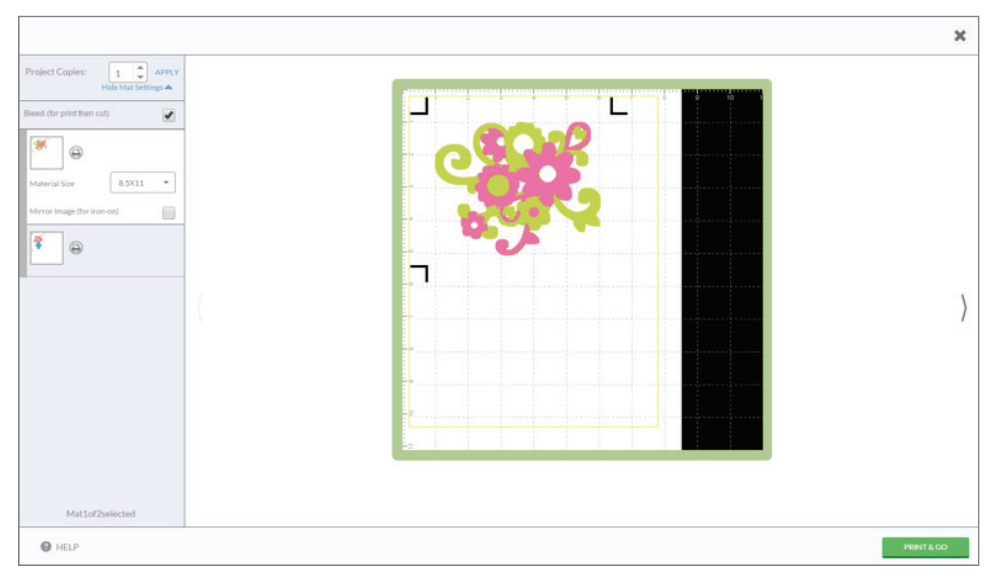

#### Section 14A Print then Cut

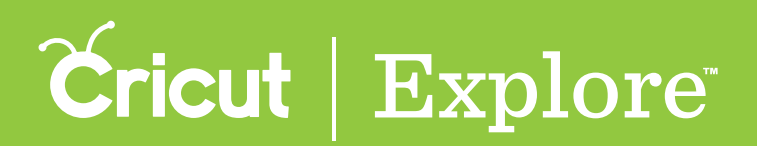

## **Print then Cut Calibration**

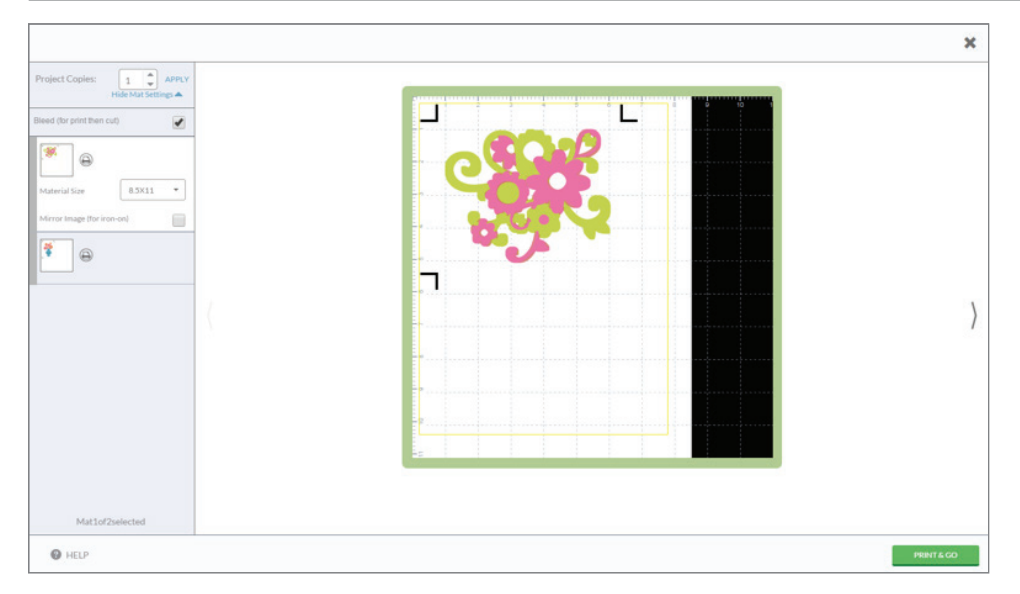

### Maximum image sizes for Print then Cut

Each web browser has different settings for printable area size, which means that Print then Cut images have different maximum sizes depending on the browser you use. If you save a project in one **browser and later open it another, you may need to adjust the image's size according to the browser's printable area settings. Below is a guideline for maximum Print then Cut image sizes in each browser.**

- **Google Chrome™: 5.5" x 8"**
- **Firefox® : 6" x 8.5"**
- **Internet Explorer® : 6" x 8.5"**
- **Safari® : 6" x 8.5"**

### Print then Cut all in one session

**The entire process, from creating the project to the final print then cut, should all be done in the same browser and on the same computer to avoid error. While you can save your Print then Cut project within Design Space® and come back to it, switching browsers or computers in the middle of printing and cutting or saving a Print then Cut image as a PDF and printing it outside the Design Space® flow will result in incorrectly sized cut sensor marks. For best results, print then cut your project in a single Design Space® session.**

### Using white materials for Print then Cut

**Colored materials or materials containing any kind of pattern may interfere with the cut sensor marks being read by the Cricut Explore® machine. Use 8** ½ **x 11" white materials for all your Print then Cut projects. Please use the cutting mat appropriate for your printable material. We recommend using the Cricut® LightGrip mat if you use standard printer or copy paper.** 

### Correct placement of materials on the cutting mat

**Place your printable material in the top left corner of your cutting mat directly along the top left edge of the adhesive on the cutting mat. Be sure the material is straight and contains no wrinkles; this helps ensure that the machine can properly detect the cut sensor marks around your image.**